# Kindles & Library eResources

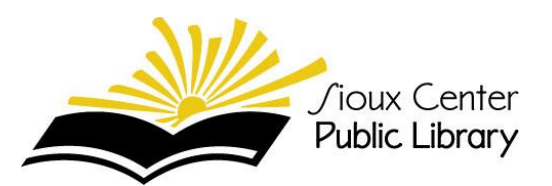

# **Types of Kindles**

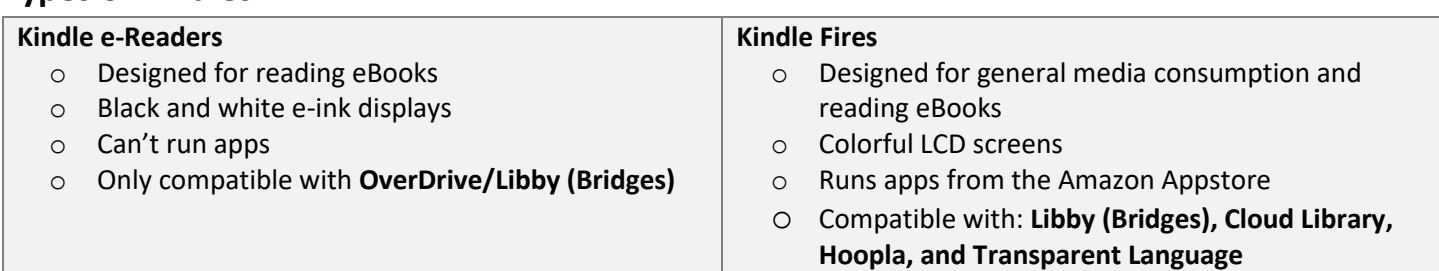

## **Kindle Fires**

- **Libby (Bridges):** There are two ways to borrow eBooks
	- 1. Install the **OverDrive\* app** from the Amazon Appstore
		- Borrow books directly from your Kindle Fire
		- Read books directly in the OverDrive app (any format) or send to your Kindle and read in the Kindle books app (Kindle format only)
	- 2. Borrow books (Kindle format only) using the **Libby app** *on your phone* or from the **Bridges website** *on your computer* and *send them to your Kindle* (see instructions on the next page)

\*The OverDrive app is being replaced by Libby. As soon as the Libby app is approved by Amazon it will be available in the Amazon Appstore and the OverDrive app will be retired.

- **Cloud Library** is compatible with 3rd generation Fires and above (4/2022). You must install the app from Cloud Library's website because it is not available in the Amazon Appstore. 4th generation and up Fires click below
	- o **Allow the installation of apps from Unknown Sources** in your settings
		- Swipe down from the top of the screen (tap More) or open the settings app
		- Choose **Security, Devices,** or **Applications** (depends on the model)
		- Turn on **Allow Installation of Apps from Unknown Sources** and click **OK** if prompted
	- o Go to<https://www.yourcloudlibrary.com/kindle-fire-installation> in your web browser and scroll down to the red download icons and click on the appropriate link
	- o Tap **OK** to the message
	- o Tap **Open** download when complete
	- o When asked **Do you want to install this application?** select install and then open
	- o If the app does not open, tap the **Home** icon and tap the **Cloud Library** icon
	- o Sign into Cloud Library using your 8-digit library card number and PIN and enjoy eBooks & eAudiobooks
- **Hoopla** is compatible with devices running Fire OS 6.0.0 and newer (4/2022)
	- o Install the app from the Amazon Appstore
	- o Create or sign into your Hoopla account using your email address and password
	- $\circ$  Enjoy movies, television shows, music, eBooks, eAudiobooks, and comics in the Hoopla app
- **Transparent Language** 
	- o Create and account in your web browser using your 14-digit library card
	- o Install the app from the Amazon Appstore and sign in to your account to start learning languages

#### 102 *J*. Main Ave • *J*ioux Center, IA 51250

Phone: (712) 722-2138 • Fax: (712) 722-1235 • Email: support@siouxcenterlibrary.org • www.siouxcenterlibrary.org

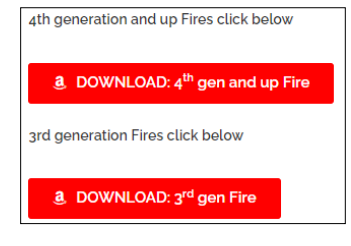

# Kindles & Library eResources

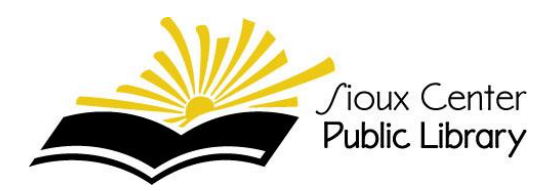

### **Kindle e-Readers**

You must borrow the eBook from either the Libby app on your phone or the Bridges website [\(https://bridges.overdrive.com/](https://bridges.overdrive.com/)) on your computer. You'll borrow a book, be redirected to Amazon to complete the loan, and then send the eBook to your Kindle.

### **From the Computer**

- Find a Kindle Book to borrow. You can find them by selecting the **Kindle Books** link near the top of the site or under  $\equiv$  on mobile devices.
- Select **Borrow**. If prompted, sign in to your library.
- Choose a lending period (if available) and select **Borrow** again.

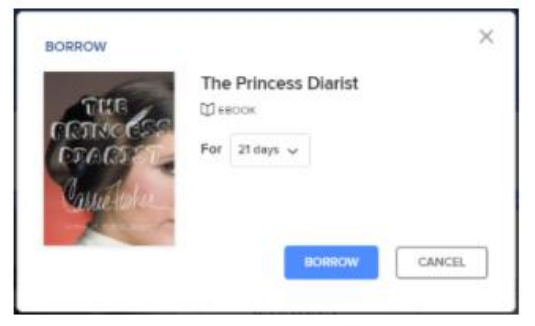

After you borrow the title, select Read now with Kindle.

#### Read now with kindle

- You'll be taken to Amazon's website to finish getting your eBook.
	- o If you're signed into your Amazon account, verify the "Deliver to" device and select **Get Library Book**.

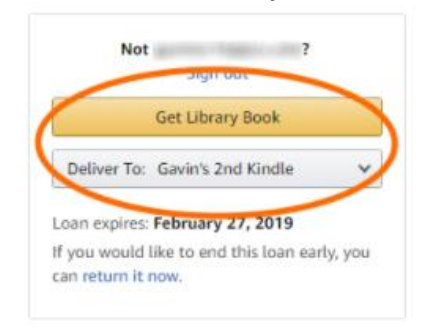

o If you're not signed into your Amazon account, select **Get Library Book,** and sign in.

## **From the Libby App on your Phone**

- $\bullet$  Tap
- Tap **loans** at the top of the screen

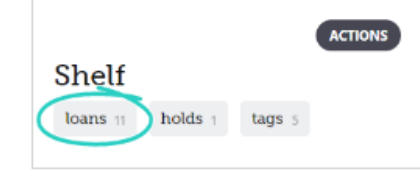

- Tap **Read with…**
- Tap **Kindle**
- You'll be taken to Amazon's website to finish getting the book.
	- o If you're signed into your Amazon account, verify the "Deliver to" device and tap **Get Library Book**.
	- o If you're not signed into your Amazon account, tap **Get Library Book,** and sign in.

#### **Help is available!**

#### **Drop-In Tech Help**

Two afternoons a month we offer drop-in tech help. It is usually 1-3pm on the  $1<sup>st</sup>$  and 3<sup>rd</sup> Tuesday, but check the calendar for the current schedule.

#### **1:1 Tech Help Appointments**

Email **[support@siouxcenterlibrary.org](mailto:support@siouxcenterlibrary.org)** or call 712.722.2138 to set up an appointment for help getting started with eBooks on your Kindle.